### FINANCIER MANUAL

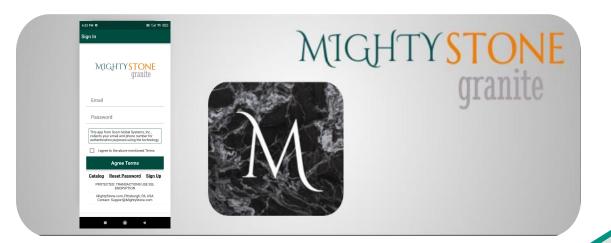

# MIGHTYSTONE

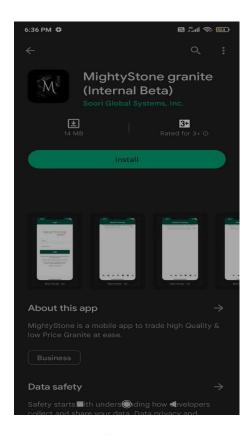

#### **Installation**

- 1. On your device, launch Google Play Store or App Store.
- 2. Search for "MightyStone".
- Install "MightyStone granite" App.
- 4. Launch "MightyStone granite" App.

# MIGHTYSTONE

#### Sign Up

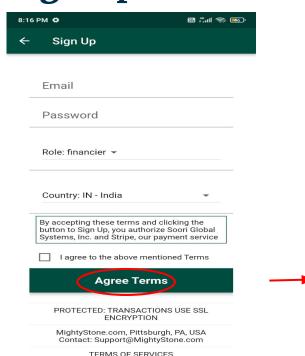

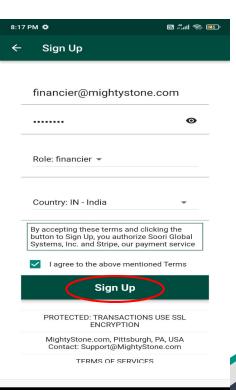

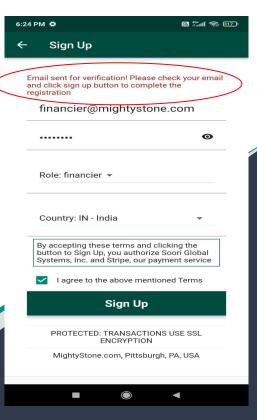

## MIGHTYSTONE

### Sign In

#### Mobile

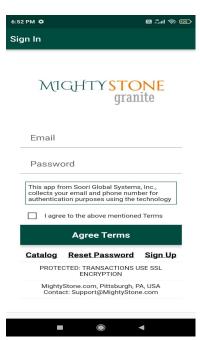

#### Tab

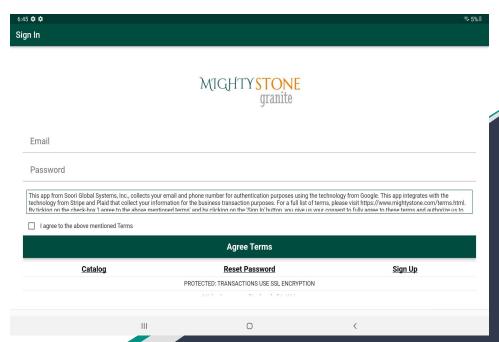

# MIGHTYSTONE

#### Financial Request

After you login you will be able to see the financial applications submitted by the buyers who chose the 'Pay Later (Financing)' option during the checkout process.

By clicking the Email icon, you can "get asset report" of the buyer applied for financial assistance.

Once you decide to provide the financial assistance, you can "reserve application" by clicking the Check icon and collaborate with the buyer to complete the financial assistance process.

Once reserved, the "Check" icon will change to "Payment" icon, that you can click to "make payment" to MightyStone on behalf of the buyer.

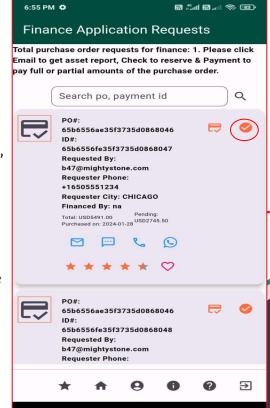

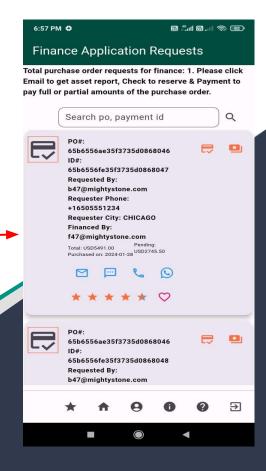

MIGHTYSTONE

#### Make Payment

After clicking the 'Make payment' icon, you will be directed to a screen, where you upload the wire transfer receipt.

Note: You can pay partial price, and pay the rest later, usually after the buyer confirms the purchase, once the seller has uploaded the product images to be shipped. You can also pay the rest prior to buyer receiving the images to expedite the shipping based on your terms with the buyer.

The following slide has a detailed graphic regarding this process.

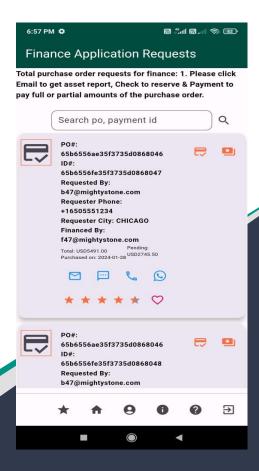

#### Make Payment(Cont'd)

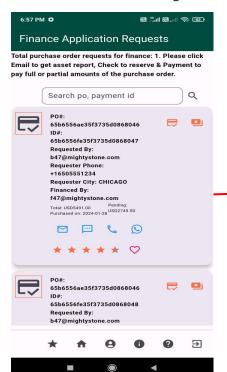

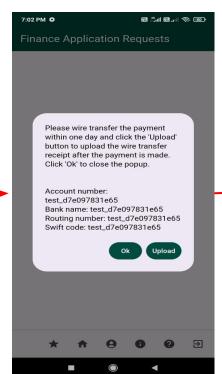

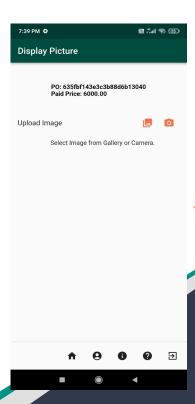

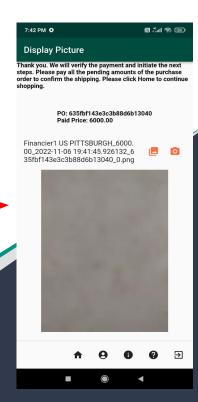

### MIGHTYSTONE

#### **Contact Support**

Throughout the process, if there are ever any issues or problems, you can always contact our support by clicking the oicon.

Information related to mobile app screens and icons is available in user guid which can be reviewed and downloaded by clicking the 'Download User Guide' link. The user guide (pdf document) is password protected. Please use 'mighty' as the password to open the user guide.

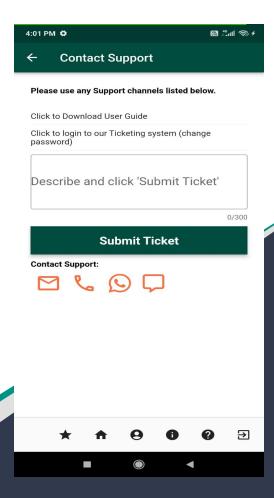

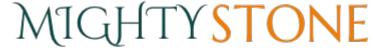

### **Send Chat Message**

Type the text in message field and click the icon to send the chat message to the support team member. Message sent by you shows up on the right hand side of the chat room. Message returned by the support team member shows up on the left hand side of the chat room.

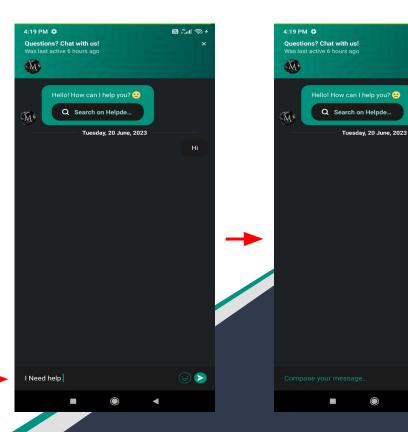

8 5 ml @ :

Hi

I Need help

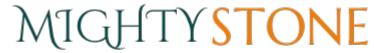

#### **User Profile - Update**

You can also always update your personal profile by clicking the eicon.

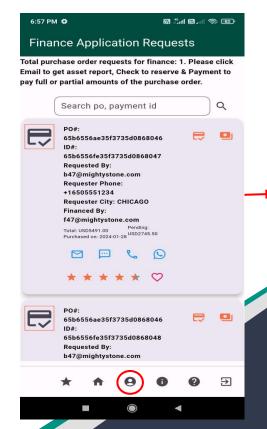

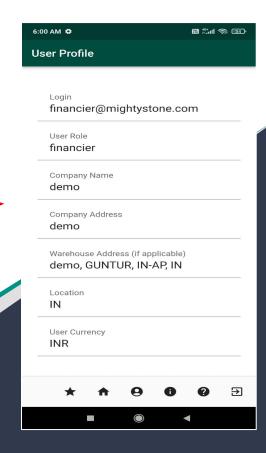

### **Order Tracking**

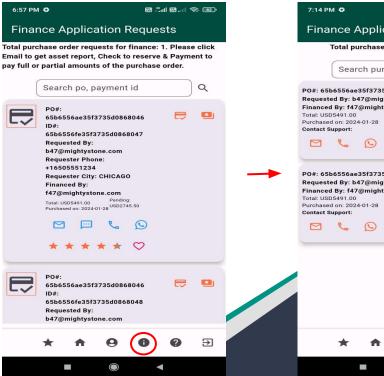

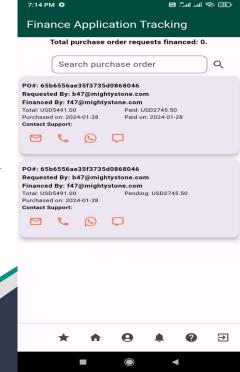

## MIGHTYSTONE

#### **Customize Profile**

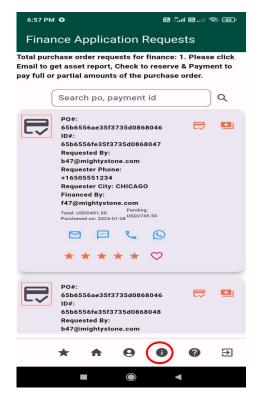

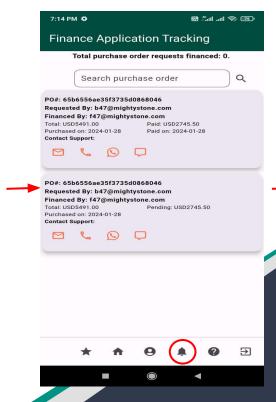

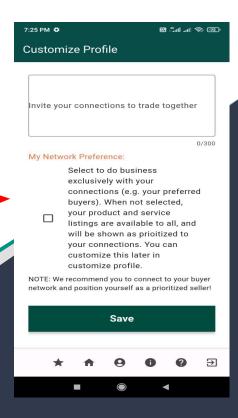

### MIGHTYSTONE

### **Rating Tracking**

At the end of a transaction, and once you receive the "delivered" notification, you will be prompted to rate the transaction.

Click the icon and rate how well the transaction went.

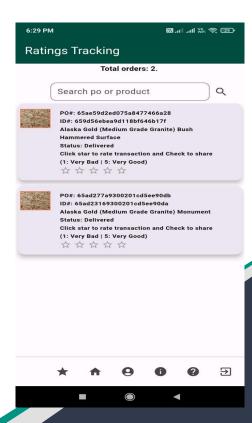

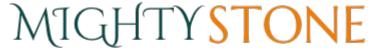

#### **Email Notifications**

After clicking the 'Get asset report' icon, you will receive the asset report of the applicant seeking financial assistance, in the form of a PDF file attachment to your email.

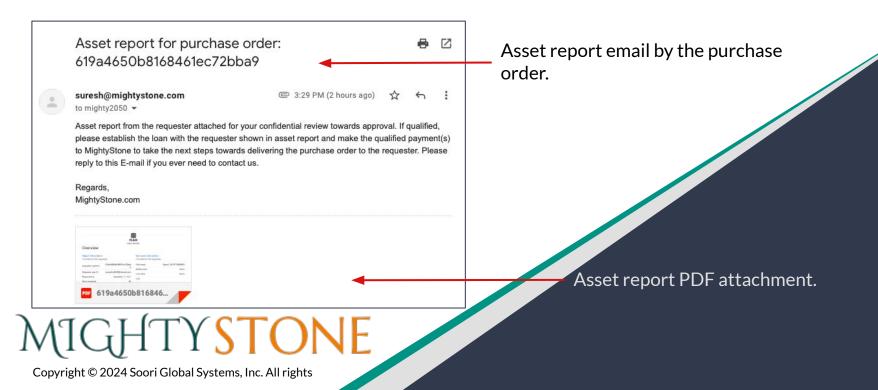

| е | User Profile      | Press this icon to to access your own personal profile and information.                                                                      |
|---|-------------------|----------------------------------------------------------------------------------------------------|
| • | Home              | Press this icon in order to return to your homepage.                                                                                         |
| * | Ratings tracking  | Press this icon to review your experience after a purchase.                                                                                  |
| • | Order tracking    | Press this icon in order to see more information on the items that have been purchased. You can also view the current status of the product. |
| • | Customize Profile | Press this icon to view the my network preference and my trade preference                                                                    |
| 0 | Contact Support   | Press this icon if you have any questions, and need to contact the owners for assistance.                                                    |
| Ð | Logout            | Press this icon to sign out.                                                                                                    |
|   |                   |                                                                                                    |